## Конфигуратор шаблонов не работает при запущенном URS! Не забудьте завершить его работу перед запуском конфигуратора.

## **Конфигуратор шаблонов**

Для того, чтобы внести изменения в конфигурации шаблонов запускаем **PatCfgr.exe** (путь по умолчанию *C:\Program Files\Recognition Technologies\AvtoUragan 3.8\Bin\PatCfgr.exe*)

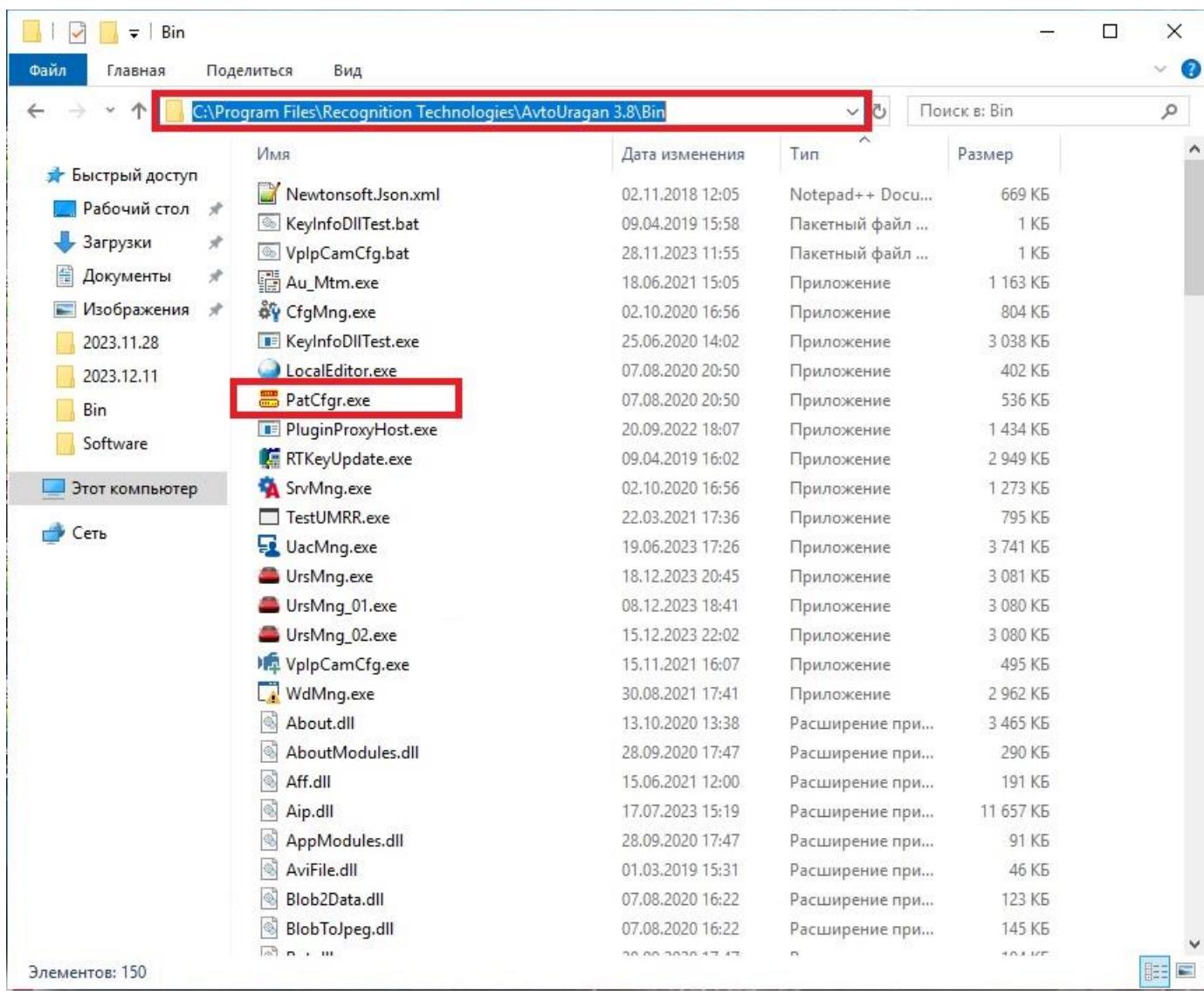

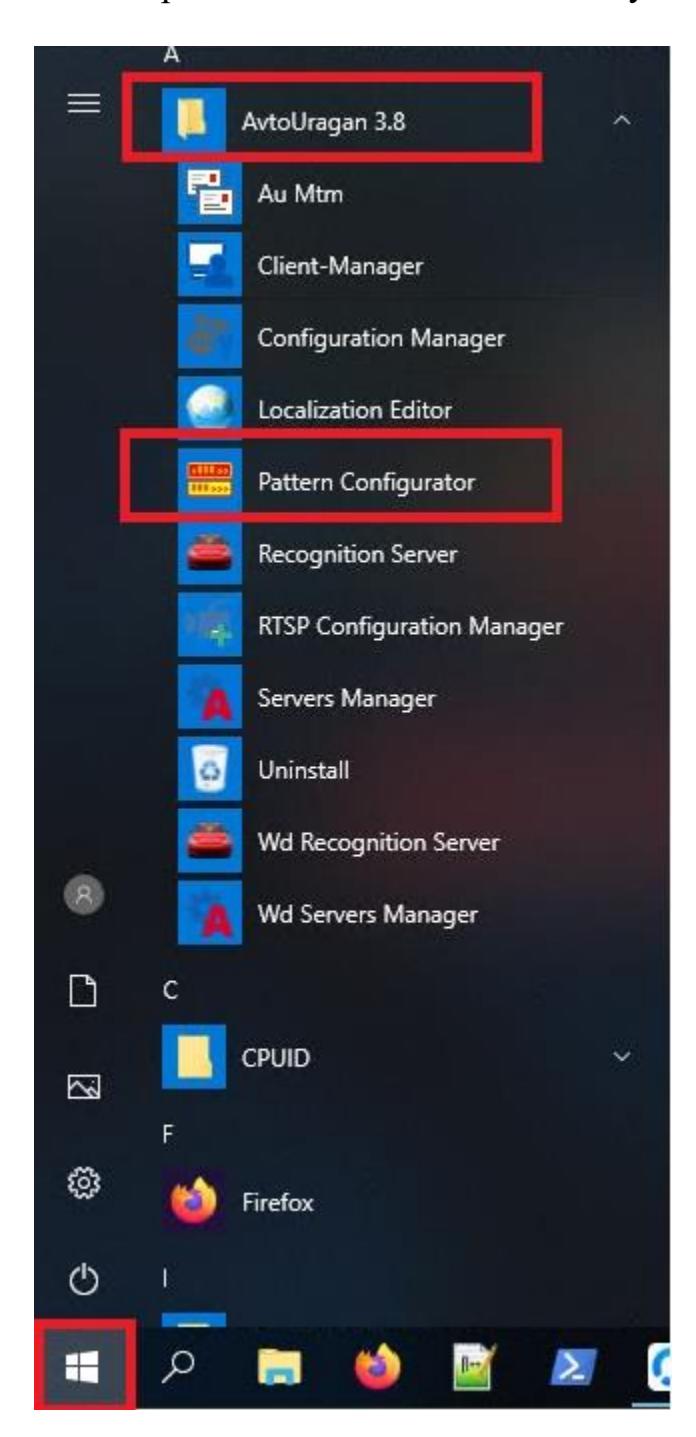

Или открываем с помощью кнопки Пуск:

В открывшемся окне указываем путь к файлу конфигурации - **PpmCfg.dat** (по умолчанию - *C:\Users\User-RT\AppData\Local\Recognition Technologies\AvtoUragan 3.8\Config\PpmCfg.dat*)

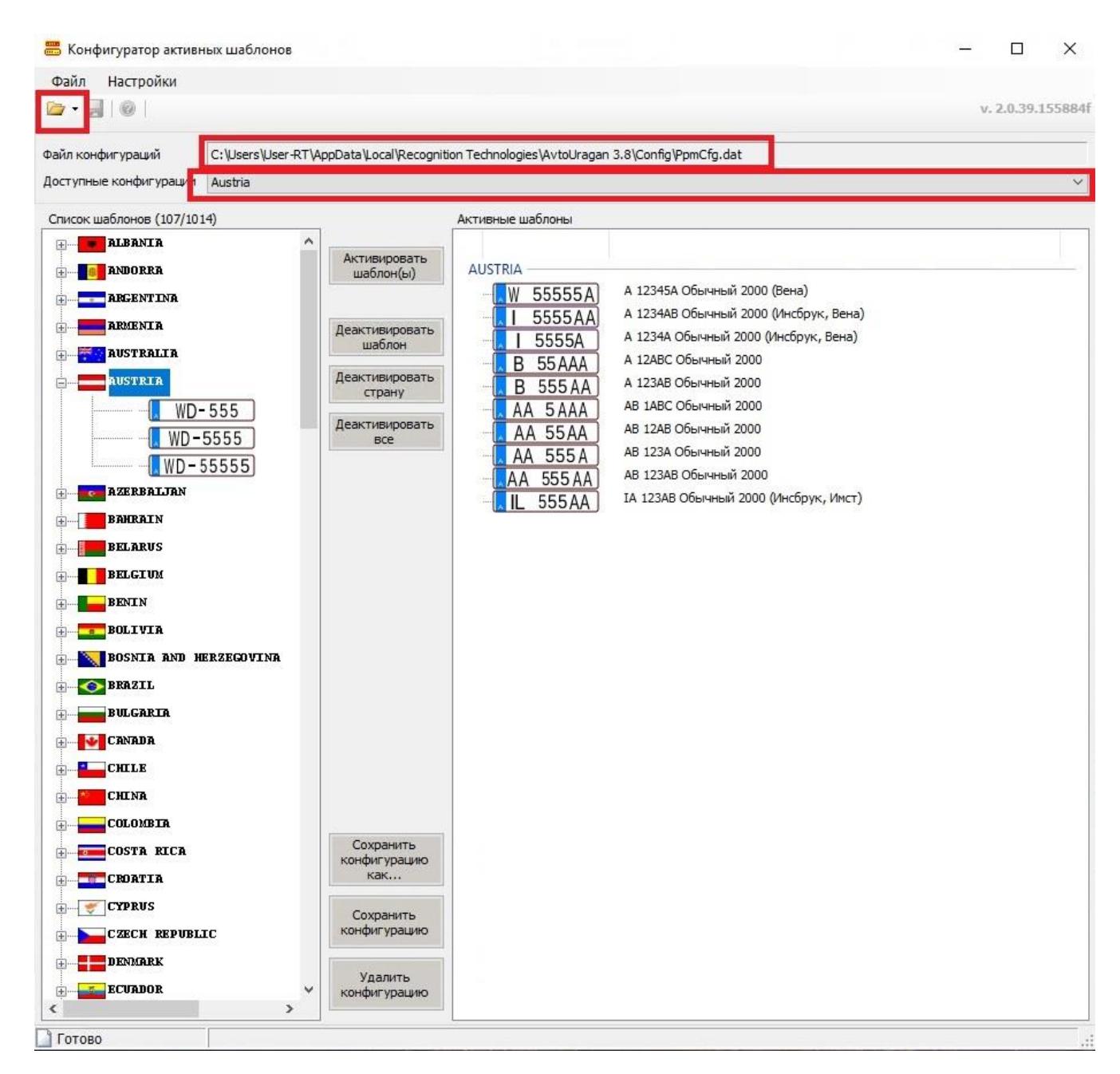

В ниспадающем списке «доступные конфигурации» выбираем интересующую нас, после этого из списка шаблонов добавляем необходимые шаблоны с помощью кнопки «активировать шаблоны».

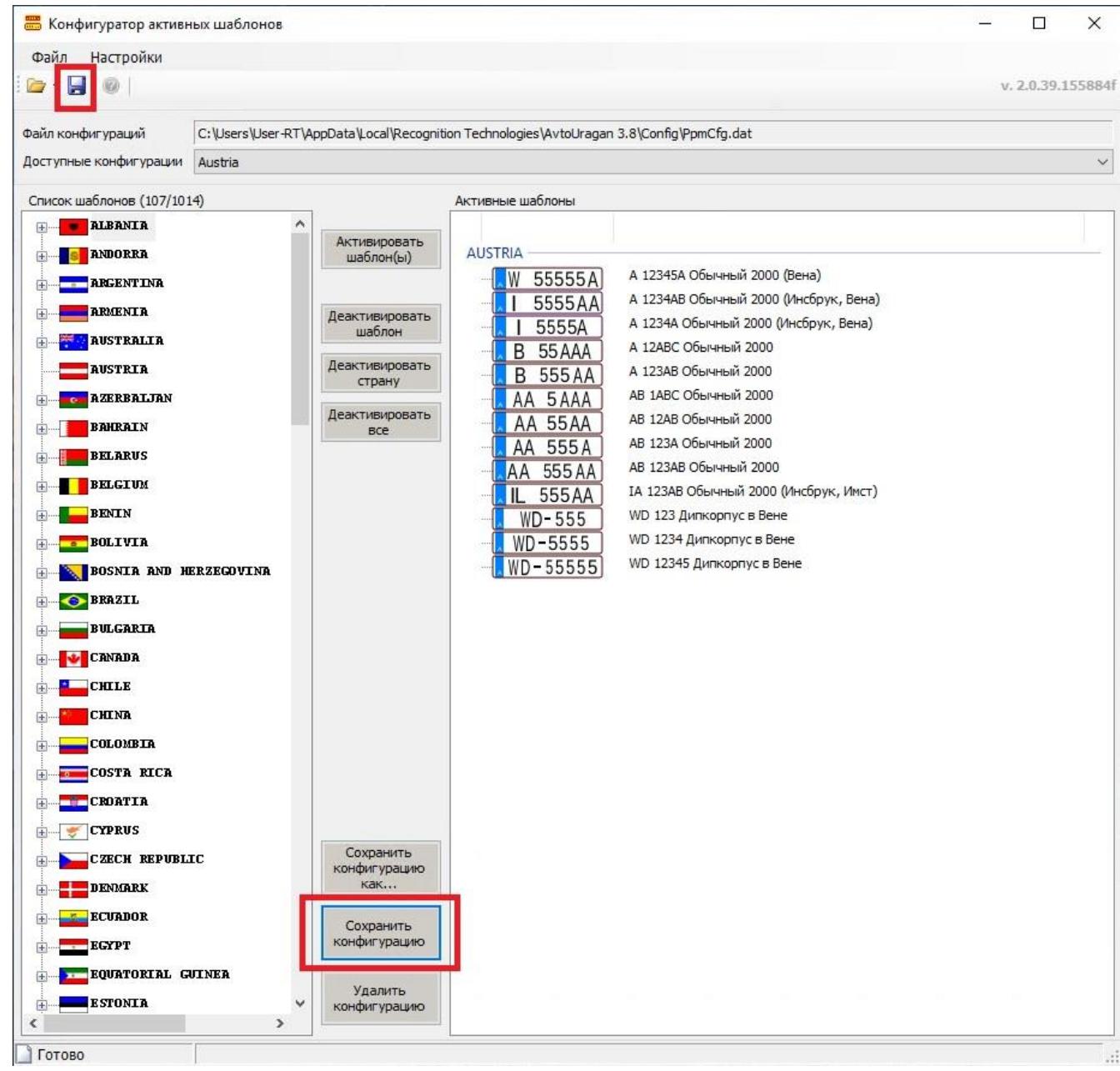

Далее жмём кнопку «сохранить конфигурацию».

В раскрывшемся окне выбираем сохранённую конфигурацию (или создаём новую) и жмём ОК

После этого в левом верхнем углу станет активной кнопка в виде дискеты. Кликаем на неё и закрываем утилиту.